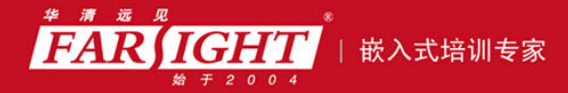

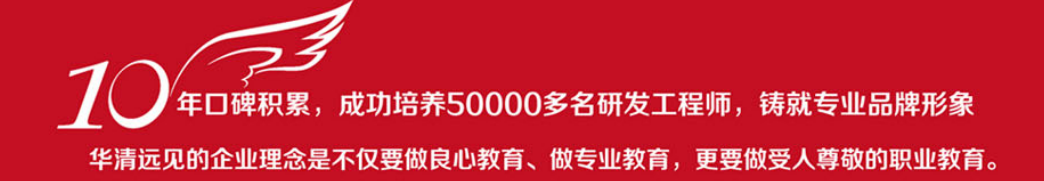

# 《Windows CE 嵌入式开发标准教程》 作者:华清远见

专业浩于专注 卓识源于远见

## 第 **3** 章 开发工具 **EVC** 的使用

本章目标

EVC 全称是 Embedded Visual C++,即嵌入式可视化 C++编程工具。它是 Visual C++的嵌入式版

本,Windows CE 应用程序的开发工具。本章主要介绍 EVC 的安装过程,EVC 补丁包 SP4 的安装过程以

及 SDK 的安装过程,另外还介绍了平台模拟器的使用方法及辅助开发工具的使用方法。

- 了解 FVC 的概念 ■掌握 EVC 的安装方法 П
	- 掌握补丁包的安装方法
	- 掌握 SDK 的安装方法
	- 掌握平台模拟器的使用方法
		- 掌握远程连接的建立方法 D.
	- 掌握辅助开发工具的使用方法 D.

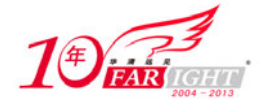

#### **3.1 EVC** 特性介绍

#### **3.1.1** 可视化编程概念

可视化编程以"所见即所得"的编程思想为原则,力图实现编程工作的可视化,即随时可以看到结果,程 序与结果的调整同步。

可视化技术是当前发展迅速并引人注目的技术之一,它的特点是把原来抽象的数字、表格、功能逻辑等用 直观的图形、图像的形式表现出来。

可视化编程是可视化技术的重要应用之一。可视化编程是指在软件开发过程中,用直观的具有一定含义的 图标按钮、图形化的对象取代原来手工的抽象的编辑、运行、浏览操作,软件开发过程表现为鼠标单击按 钮和拖放图形化的对象以及指定对象的属性、行为的过程。这种可视化的编程方法易学易用,而且大大提 高了工作效率。

微软公司在桌面 Windows 上支持一系列可视化的编程工具,如 Visual C++、Visual Basic 等。支持.NET 开 发的 Visual Studio 也是可视化的编程工具。Windows CE 应用程序开发工具 Embedded Visual C++, 也是可 视化编程工具的一种。

#### **3.1.2 EVC** 支持的开发特性

EVC 是微软公司推出的可视化开发工具,主要用来开发基于 Windows CE 的应用程序。EVC 的主要特性如 下。

- 智能化的开发环境。
- 支持 MFC 类库和 ATL、COM 组件
- 更快速的编译与输出。
- 支持 C/C++、汇编混合编程。
- 支持组件的更新和扩展。

EVC 是专为嵌入式开发而设计的开发工具,因此在一些特性上和桌面的 Visual C++开发工具会有一定程度 的差异。两者之间的区别如表 3.1 所示

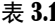

 $EVC$  和 Visual  $C++$ 的区别

| Visual C++                         | EVC                                |
|------------------------------------|------------------------------------|
| 支持 MFC(Microsoft Foundation Class) | EVC 中的 MFC 是标准 MFC 的一个精简版          |
| 支持 ATL(Active Template Library)    | 支持大多数 ATL 类                        |
| 仅支持 X86 结构的 CPU                    | 支持 X86、MIPS、ARM 等结构的 CPU           |
| 支持 C Run-time Library              | 支持 C Run-time Library 的子集          |
| 支持 Win32 API                       | EVC 中的 Win32 API 是 Windows API 的子集 |

#### **3.2** 安装 **EVC**

#### **3.2.1** 安装主程序

EVC 安装程序是微软公司免费提供的,并不需要付费购买。可在微软公司官方网站上下载获得。 EVC 的安装程序构成如图 3.1 所示。

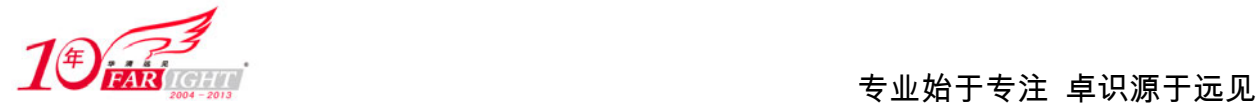

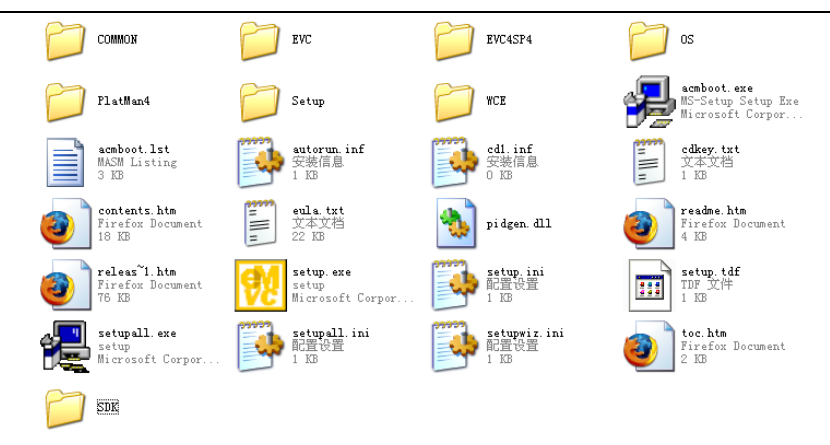

图 3.1 EVC 安装程序文件夹

双击"setup.exe"图标安装主程序, 按照安装向导的指示即可完成安装。

#### **3.2.2** 安装升级补丁包

打开安装目录中的"EVCSP4"文件夹, 双击 "setup.exe "运行安装程序, 如图 3.2 所示

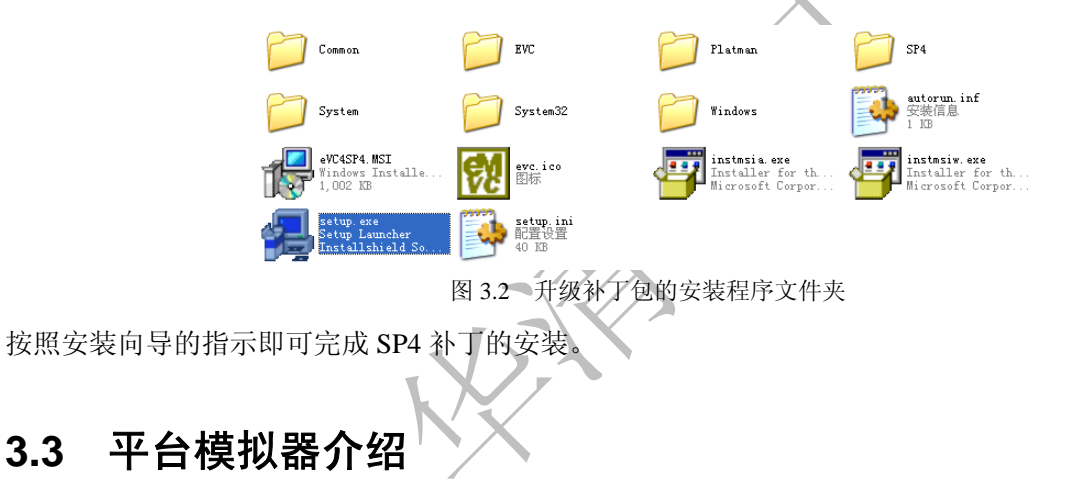

#### **3.3.1** 模拟器的概念与特点

平台模拟器是一个在 PC 下模拟出来的操作系统软件。实际上它只不过是一个运行在 Windows 操作系统上 的应用程序。平台模拟器的运行速度比运行在实际的物理平台上的操作系统要慢。大部分操作系统软件在 设计时只允许在 CPU 上运行一个操作系统,操作系统默认自己拥有对硬件资源的全部独占权限。然而, 模拟器通过提供一种对硬件的虚拟描述,打破了这个限制,因此,用户可以在 CPU 上安全地运行第二个 操作系统。Windows CE 模拟器就是一个这样的例子,它可以在 Windows 桌面系统上以窗口应用程序的形 式运行,并且可以直接访问 CPU 以及系统内存。

从运行效率的角度来看,运行在模拟器上的应用程序的效率只有在实际硬件环境上运行效率的 80%左右。 尤其是如果在模拟器中运行一个对硬件性能要求很高或者对视频处理要求很高的应用程序,程序运行效 率一般。不过,大多数应用程序尽管运行起来会显得有些缓慢,但这并不会妨碍程序的正常执行。一些 对实时性要求较高的应用程序可能会受到比较大的影响,

Windows CE 5.0 之前的版本中,模拟器只支持 X86 的结构。不过因为大部分系统中提供的 API 并不会随 CPU 结构的不同发生变化,所以对编写应用程序不会产生大的影响。但如果开发者使用嵌套汇编编程,程序的编写 和执行效果就会因 CPU 结构的不同而产生比较大的差异。

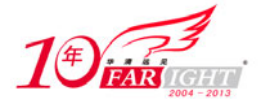

#### **3.3.2** 模拟器与硬件开发板的区别

在模拟器的使用中,开发者会受到一些限制。而这些限制,在实际硬件开发板上是不存在的,下面是对这 些限制的详细说明。

(1)通信及网络方面的限制。

在模拟器中,默认情况下开启了外部地址转换(NAT)功能。这种情况下,FTP 协议和 HTTPD 协议是不能 正常工作的。在通过虚拟个人网络(VPN)连接或使用点对点协议连接时也发生一些问题。可以在配置模拟器 时,通过对网卡配置项中虚拟切换开关的选择来避免这些问题。

模拟器中是不能在软 modem 上实现拨号网络的,只能在硬 modem 上实现。

下面这些协议在模拟器中是不支持的。

- IrDA (红外传输协议)。
- Bluetooth (蓝牙协议)。
- 802.11 (无线网络协议)。

(2)硬件限制。

模拟器支持大部分的硬件设备,但也有一部分硬件设备因为驱动的原因而受到限制。

模拟器中模拟了 DEC 2114x 网卡的驱动, 因此可以提供基于这个设备的网络支持。不支持其他的网卡。 模拟器中模拟了平板显示驱动,可以支持基于该设备的显示不支持其他的显示设备。如果在分辨率高于 800 × 600 和色深大于 16 位的情况下使用模拟器, 那么可能会显示不正常的图标和位图。IE 浏览器和其他 应用程序也可能会出现问题。

模拟器模拟了 SoundBlaster 16 位声卡的驱动,只支持半双工的音源。模拟器中不支持其他的声卡设备。 下列硬件设备在模拟器中完全不被支持。

- USB 设备。
- PC 卡设备。
- 存储设备, 如 CF 卡和硬盘。
- 文件系统驱动, 如 FAT、CD、DVD 的驱动。
- IEEE 1394 设备。

(3)模拟器不支持对多媒体的硬件加速。尽管可以对一些媒体特性进行软件模拟,但还是会有比较大的 限制,模拟器在多媒体方面的限制如下。

- 模拟器在访问声卡时会与 PC 机上的桌面操作系统发生竞争,因因此在回放效果上会受到影响。
- 平板显示驱动不支持硬件加速效果的模拟,例如硬件绘图、渲染、重叠显示等。
- 媒体播放器的播放效果依赖于 PC 机 CPU 的速度。
- DirectShow 的效果依赖于 PC 机 CPU 的速度, 其效果很大程度上会受到影响。
- DirectSound 的效果受限于 PC 机声卡驱动的效果, 模拟器不支持 DirectSound 捕捉。
- WAV 音频捕捉的质量比较差。
- 视频播放时进行声音回放效果会受到影响。

在模拟器中不支持下面的媒体特性。

- DVD 视频 API。
- 数字证书授权(DRM)。
- VoIP。

(4)用户界面限制。

在模拟器中屏幕绘图和更新会比较缓慢。模拟器中不支持屏幕翻转,并且模拟器中不支持多屏显示。

#### **3.3.3** 建立与使用模拟器

只要安装了模拟器的 SDK, 就可以在 EVC 中使用模拟器了。

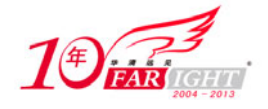

首先打开 EVC, 然后单击"Tools-Configure Platform Manager", 如图 3.3 所示。

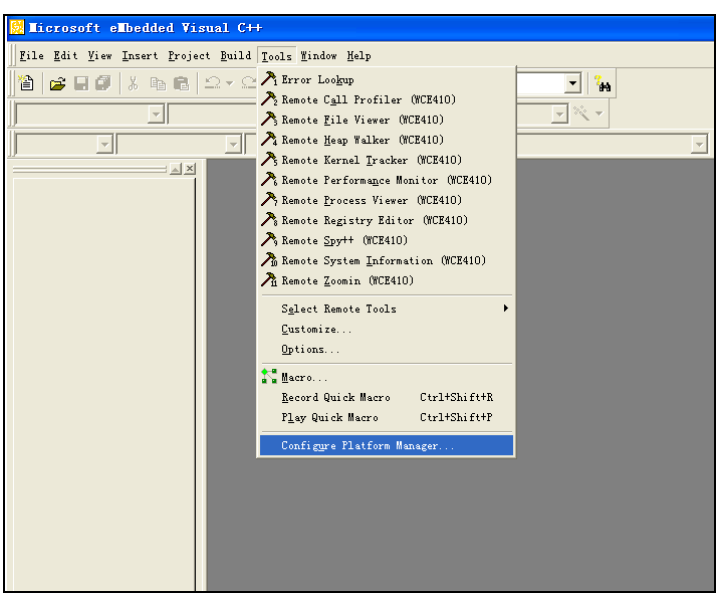

图 3.3 在 EVC 中选择"Tools-Configure Platform Manager"

会弹出一个设备选择窗口,如图 3.4 所示。

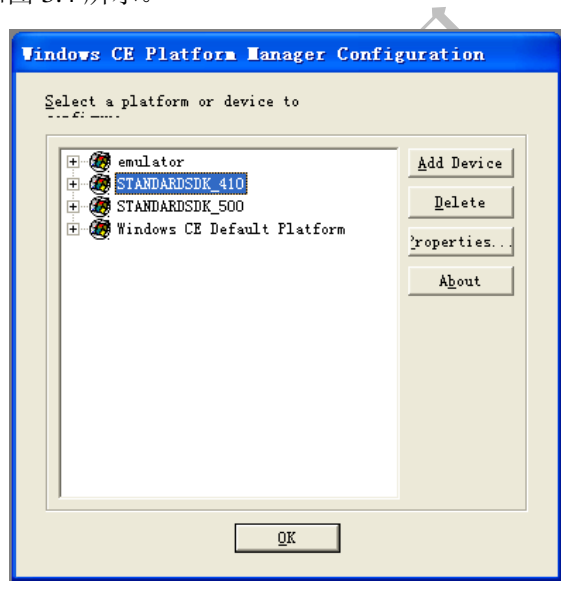

图 3.4 设备选择窗口

单击"STANDARDSDK\_410"前的"+"号展开目录树,然后选择"STANDARDSDK\_410 Emulator",单 击"Properties", 如图 3.5 所示。

弹出如图 3.6 所示的窗口,设置与设备的连接方法。

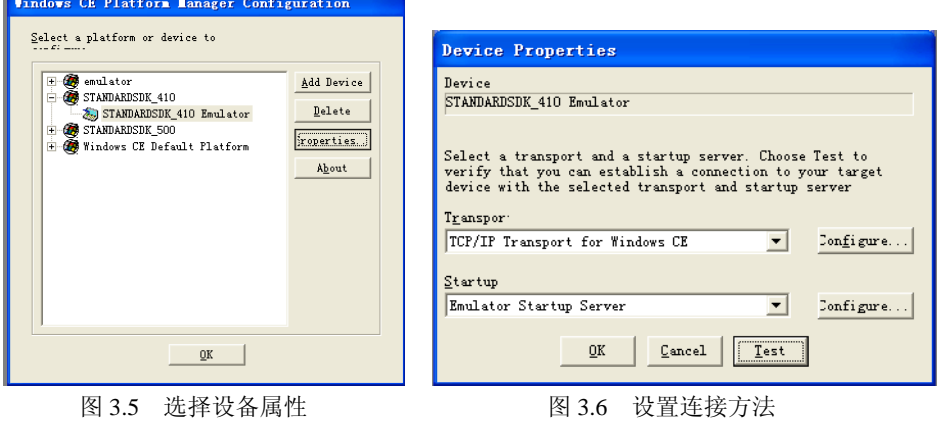

【北京 | 上海 | 深圳 | 成都 | 南京 | 武汉 | 西安 | 广州 集团官网: www.hqyj.com 嵌入式学院: www.embedu.org 企业学院: www.farsight.com.cn 移动互联网学院: www.3g-edu.org 物联网学院: www.topsight.cn 咨询电话: 400-706-1880, 15010390966

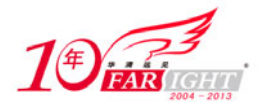

保持如图 3.6 所示的连接设备不变,单击"Test"按钮。

可以看到,这时模拟器程序就会运行。在用户的 PC 机上会出现一个模拟的 Windows CE 的设备窗口, 如 图 3.7 所示。

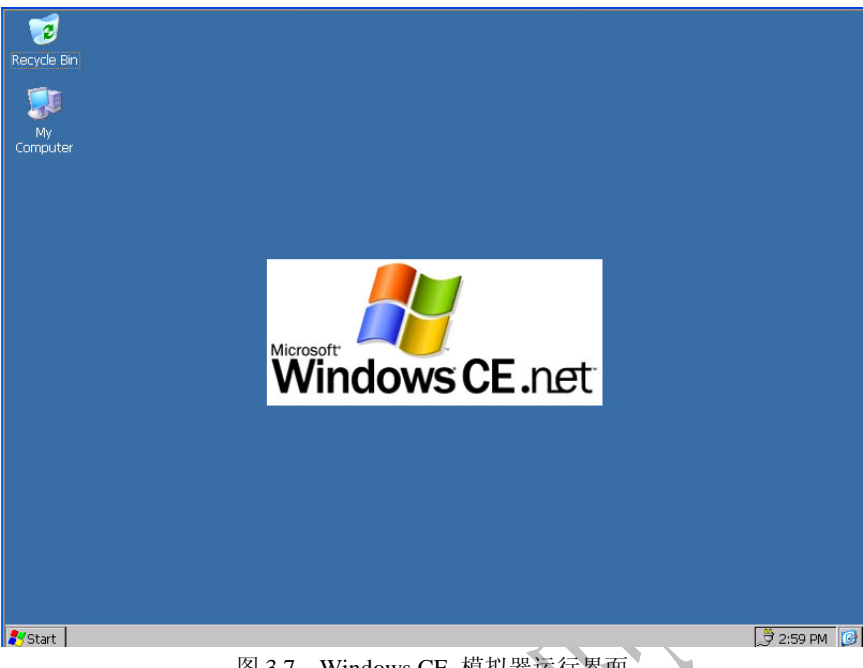

图 3.7 Windows CE 模拟器运行界面

用户可以通过 PC 机上的鼠标在 Windows CE 系统中进行操作,Windows CE 的窗口风格和操作方法和桌面 Windows 很类似。

### **3.4** 使用辅助开发工具

#### **3.4.1** 远程连接的意义

开发 Windows CE 设备上的应用程序与开发 Windows 平台上的应用程序有一个很大的不同点,那就是开发 Windows CE 设备上的应用程序时,开发平台和程序运行平台是两个独立的操作系统,即开发机和目标机 是独立的。而不像开发 Windows 程序那样,开发机和目标机是同一个平台。因此,用户经常需要在开发 机端查看目标平台的信息,或在两者之间传输文件等。因此,微软公司在 EVC 中集成了远程管理工具 Platform Manager, 提供开发机和目标平台的远程连接。

#### **3.4.2** 建立远程连接

建立远程连接需要通过 Platform Manage 来实现,开发机是通过 TCP/IP 协议来实现与模拟器的远程连接的。 启动模拟器的过程其实就是在远程连接建立的基础上进行的,即模拟器成功启动,就已经在开发机和目标 机(即模拟器)之间成功建立了远程连接。而在使用实际的 Windows CE 设备时,需要在设备启动后手动 建立远程连接。

#### **3.4.3** 辅助开发工具的介绍与使用

在 EVC 开发环境中的 Tools 主菜单中,主要有以下几个辅助开发工具,它们可以通过远程连接,辅助开发 者进行目标机的管理。这些辅助开发工具的功能描述如表 3.2 所示。

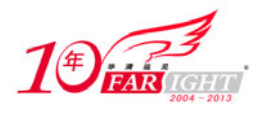

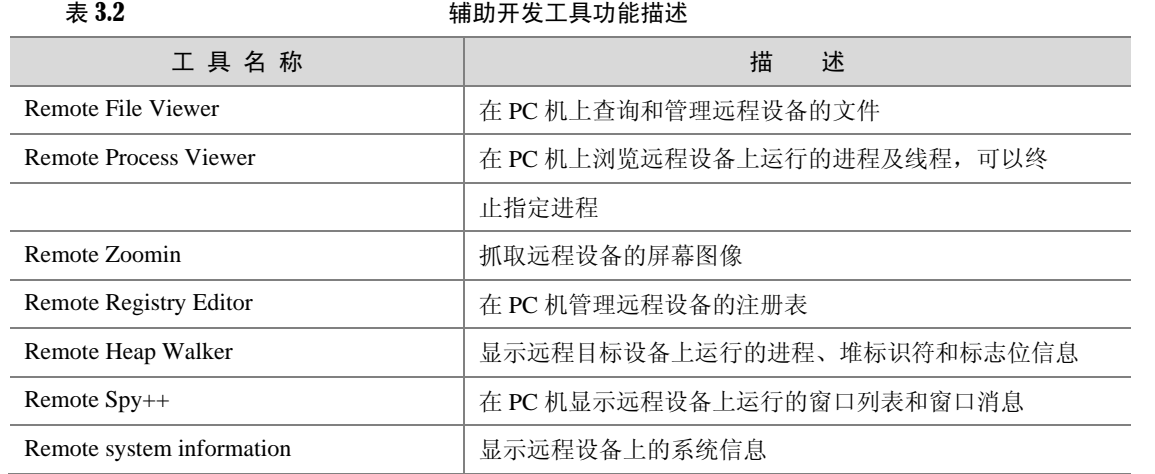

使用辅助开发功能之前,首先要建立开发机和目标机之间的连接。以使用"Remote File Viewer"工具为例。 在 EVC 中, 选择 "Tools-Remote File Viewer", 如图 3.8 所示。

这时会弹出建立远程连接的窗口, 选择"STANDARDSDK\_410"下的"STANDARDSDK\_410 Emulator", 单 击"OK"按钮,如图 3.9 所示。

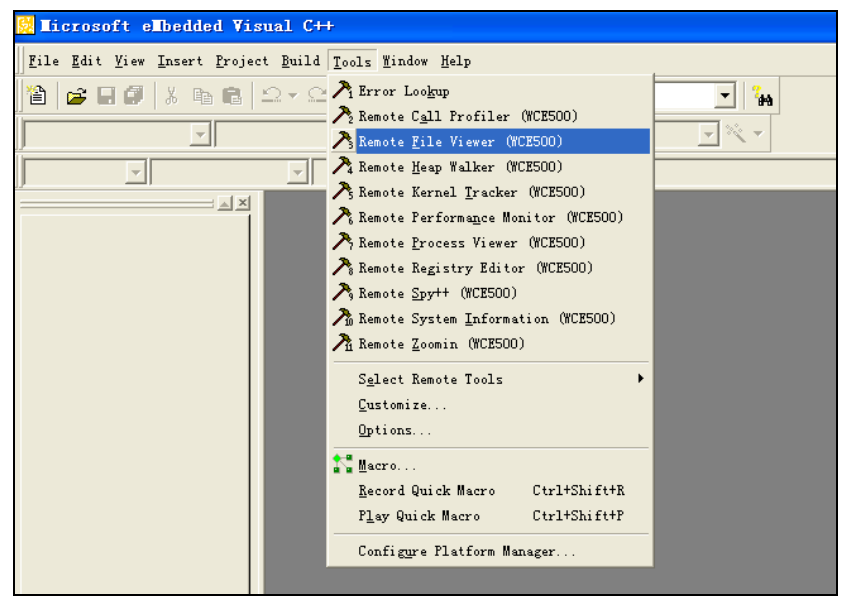

图 3.8 选择"Tools-Remote File Viewer"

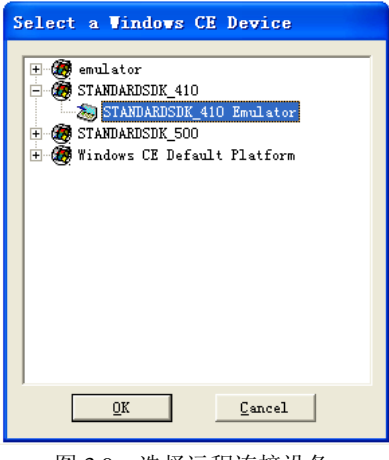

图 3.9 选择远程连接设备

这时会在 PC 机和 Windows CE 模拟器之间建立远程连接,然后弹出远程文件管理的界面,如图 3.10 所示。 这些远程连接工具的功能如下。

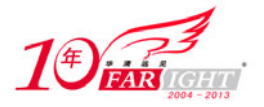

(1) Remote File Viewer 工具。

该工具类似 Window 的资源管理器, 可以显示 Windows CE 远程机的目录文件结构, 并且可以删除, 上传 和下载文件。

(2) Remote Process Viewer 工具。

该工具类似于 Windows 上的任务管理器,可以查看 Windows CE 目标设备上运行的进程及线程的详细信息, 此外还可以终止指定的进程。

(3)Remote Zoomin 工具。

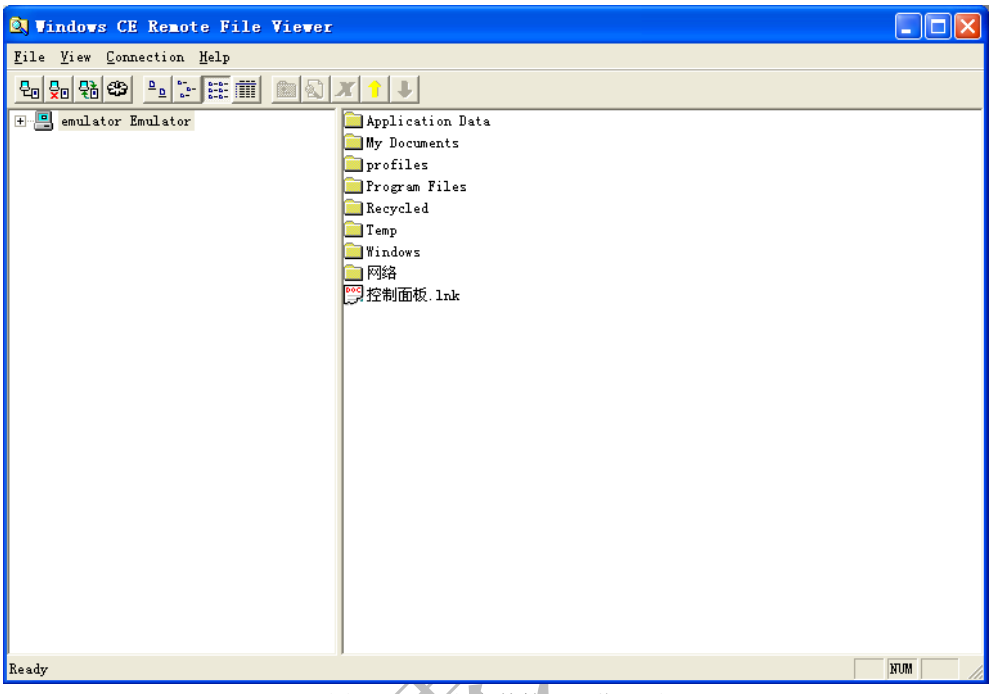

图 3.10 远程文件管理浏览界面

- 该工具可以对 Windows CE 设备进行截屏, 可以保存为 bmp 文件, 也可以直接复制到剪贴板。
- (4) Remote Registry Editor 工具。
- 该工具给 Windows 上的注册表管理器一样,对 Windows CE 目标设备上的注册表进行管理。
- (5) Remote Heap Walker 工具。

该工具显示 Windows CE 目标设备上运行的进程列表,并详细描述堆标识符和标志位信息。可以通过此工 具确定某个应用程序是否正在释放为它分配的所有内存队列,从而判断是否存在内存泄漏。

 $(6)$  Remote Spy++工具。

与 Visual C++ 提供的工具 Spy++ 一样, 只是它是监控 Windows CE 目标设备上的窗口消息。

(7) Remote System information.

显示 Windows CE 目标设备上的系统信息。

#### **3.5** 思考与练习

- 1.EVC 支持的开发特性有哪些?
- 2.使用模拟器时,会受到哪些方面的限制?
- 3. 如何在 EVC 中和模拟器建立远程连接?

### 联系方式

 $-8 -$ 

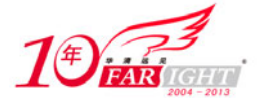

专业始于专注 卓识源于远见

集团官网: www.hqyj.com 嵌入式学院: www.embedu.org 移动互联网学院: www.3g-edu.org 企业学院:www.farsight.com.cn 物联网学院:www.topsight.cn 研发中心:dev.hqyj.com

集团总部地址:北京市海淀区西三旗悦秀路北京明园大学校内 华清远见教育集团 北京地址:北京市海淀区西三旗悦秀路北京明园大学校区,电话:010-82600386/5 上海地址: 上海市徐汇区漕溪路 250 号银海大厦 11 层 B 区, 电话: 021-54485127 深圳地址: 深圳市龙华新区人民北路美丽 AAA 大厦 15 层, 电话: 0755-25590506 成都地址: 成都市武侯区科华北路 99 号科华大厦 6 层, 电话: 028-85405115 南京地址:南京市白下区汉中路 185 号鸿运大厦 10 层,电话:025-86551900 武汉地址: 武汉市工程大学卓刀泉校区科技孵化器大楼 8 层, 电话: 027-87804688 西安地址: 西安市高新区高新一路 12 号创业大厦 D3 楼 5 层, 电话: 029-68785218 广州地址:广州市天河区中山大道 268 号天河广场 3 层,电话:020-28916067

‐ 9 ‐